## **View Current Cover**

These instructions will show you how to view your books current cover. If you need assistance updating your cover please see our "Update Book Cover" tutorial.

1. Login to TheBookPatch.com by entering your email address and password and clicking the **Log In** button at the top right.

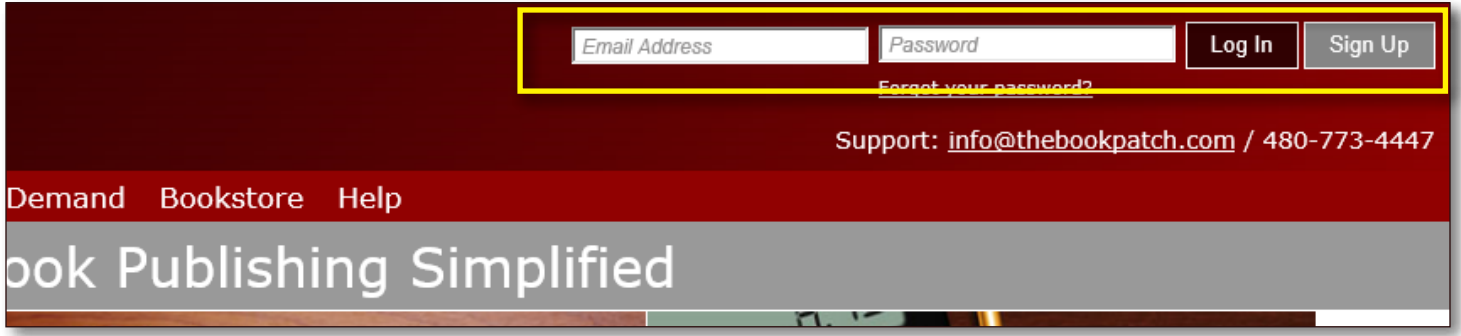

2. Click the **Book Dashboard** link located below the logo.

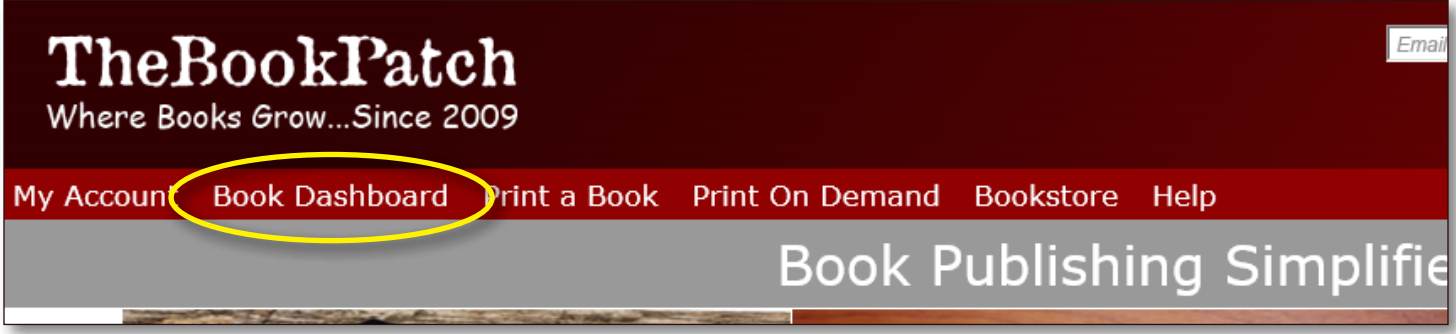

3. In the Published Book Projects section, click the **book details** button.

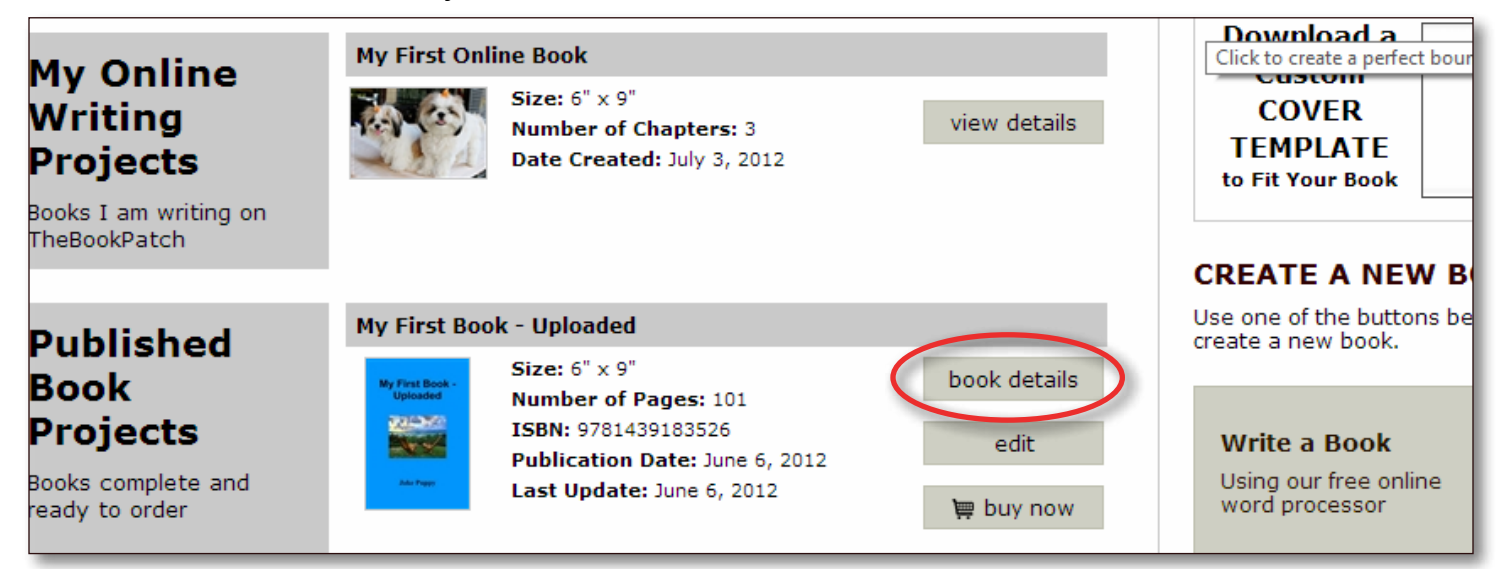

4. Click the **Click to view** link that is to the right of the Book Cover PDF heading.

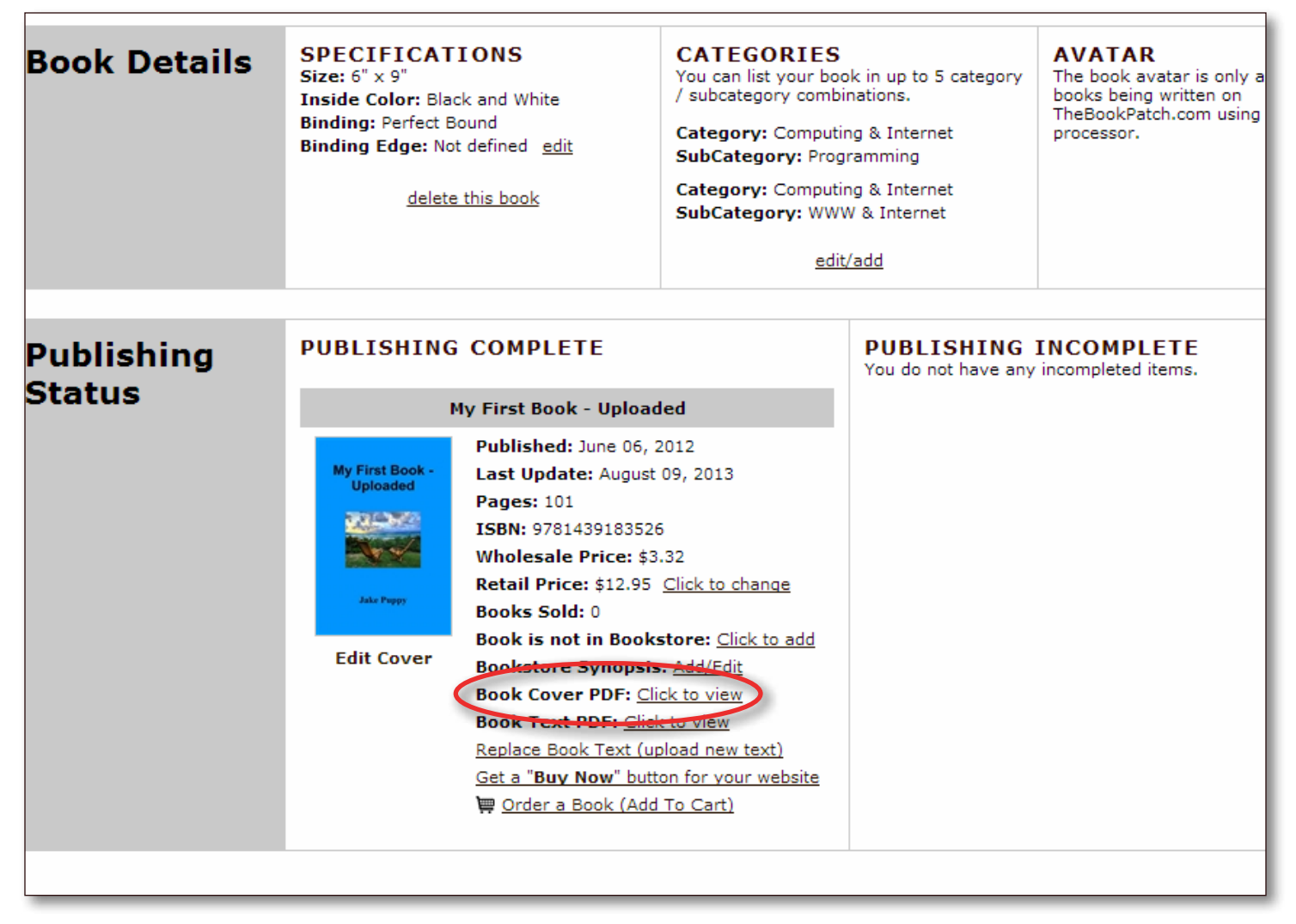

5. The PDF will open in a new window for you to review or download.